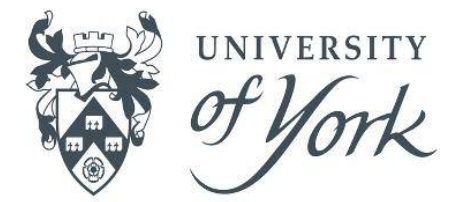

# SkillsForge: Progression Forms Completing a Progression Preparation form (A guide for students)

**GRADUATE RESEARCH SCHOOL** 

There are two stages required to complete the record of a Progression meeting:

(To be completed by you and your supervisor)

You and your supervisor together need to complete a Progression Preparation form. Once this form is submitted, the Progression Meeting Record form will be generated. The Progression Preparation feeds into the Progression Meeting Record.

## Progression Preparation form **Progression Meeting Record form**

(To be completed by your Progression Panel Chair)

The Progression Preparation form can be viewed by your Progression Panel from within the Progression Meeting Record form. Your Progression Panel Chair completes and signs the Progression Meeting Record form.

#### **Creating a Progression Preparation form**

The form can be created by either you or your supervisor. Agree who is going to initiate the form. The rest of this guide assumes that you (the student) will be creating the form. **To create a Progression Preparation form, click on:** 'Meetings' then 'Progression Meetings':

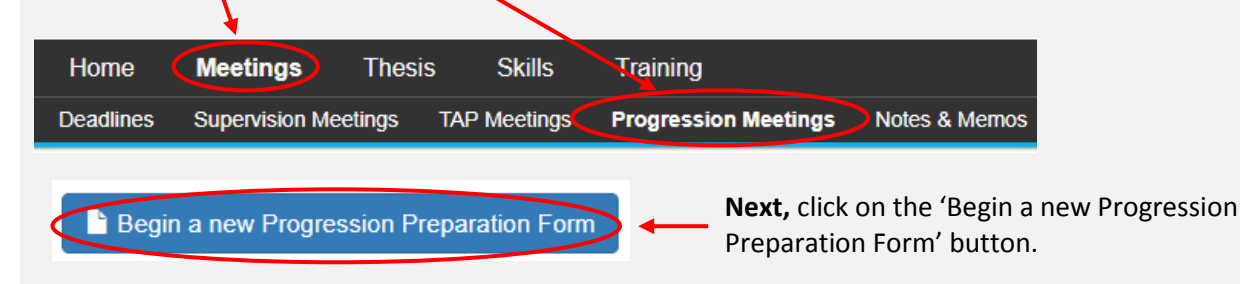

You and your supervisor should complete this form (with input from any co-supervisors if you have more than one supervisor).

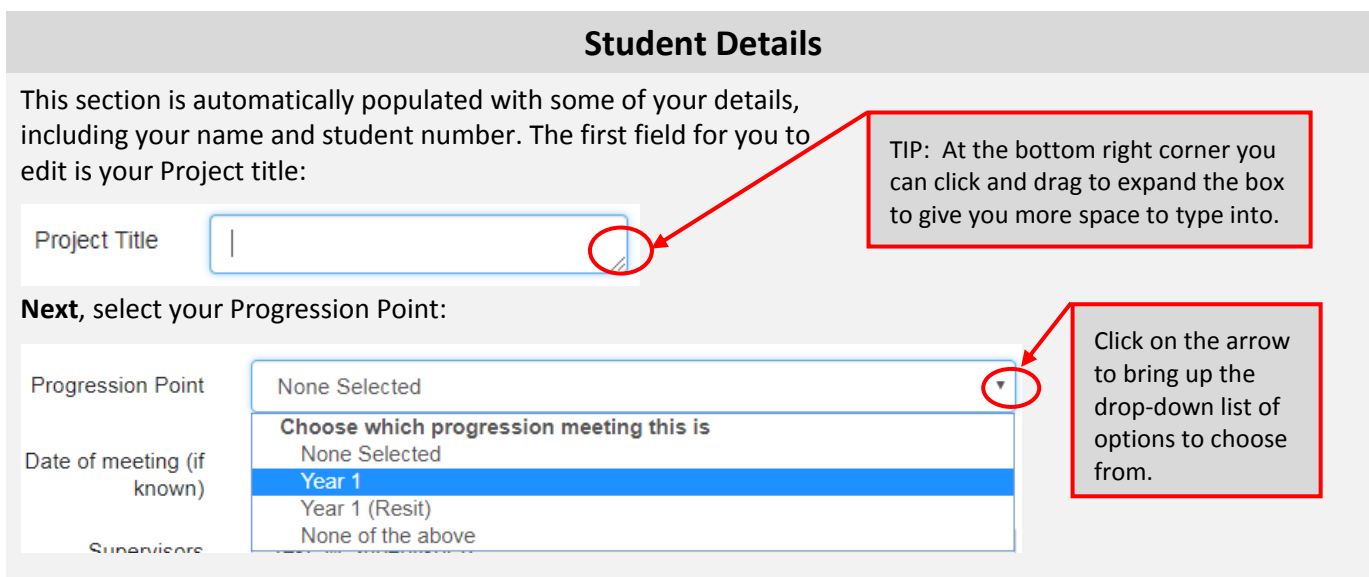

**Note:** Once Progression has been rolled out to Year 2 and Year 3 students, there will be more options to choose from in this drop down box, so be careful to select the correct option here.

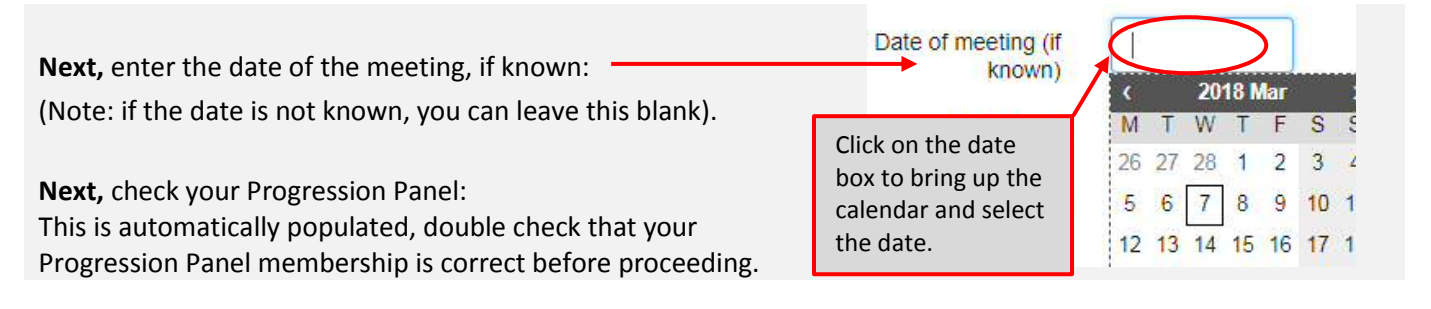

#### **Student's Supporting Documents**

Use the upload facility to upload any documents as specified by your departmental progression policy:

The student should use this space to attach the documents required by their department to assess their progression. Please complete this step, where necessary, before signing off the form.

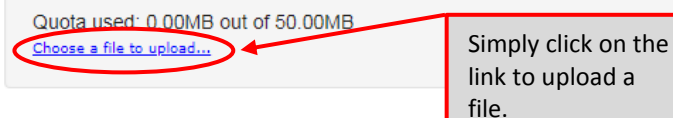

Once you have uploaded any relevant documents **SAVE** the form (at top right) and then it is ready for your supervisor to complete the next section – Supervisor's Report.

Once saved, the form will be available as an *In Progress* form in the Meetings Progression Meetings tab *or* from your Home page under 'Forms that require completion'.

#### **Supervisor's Report**

Once your supervisor has completed their report and saved the form, you will need to re-open the form and view their comments. These will be read only so you cannot edit them.

#### **Student's Agreement**

Once you have read your supervisor's report, you need to confirm whether or not you agree:

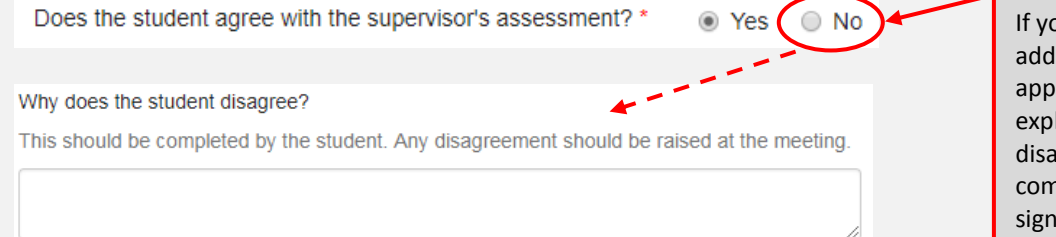

If you select No, an additional text box appears for you to explain why you disagree. Ensure you complete this before signing the form.

### **Digitally Sign This Form**

#### Digitally sign this form

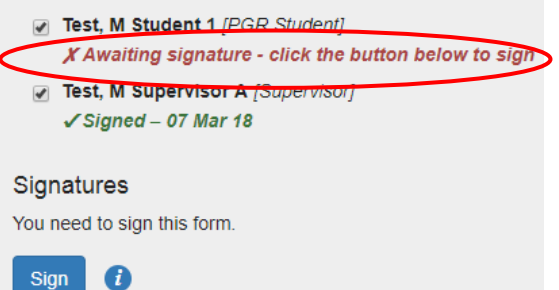

Before you can sign, you need to record who was involved in the preparation of the form.

(**Note:** your supervisor may have done this when they completed their part of the form. If not, you can do it by ticking against the names of those involved).

When you are ready to sign, click **Sign**, then **Confirm** (top right of form). If you are the last person to sign you will be asked if you are ready to submit the form when you click **Confirm**.

**Note:** Once the Progression Preparation form has been submitted, SkillsForge automatically generates the Progression Meeting Record which your Progression Panel will then complete.